## Funktionen des Presenters

Der ARSnova Presenter ist ein ergänzendes Tool zu ARSnova.

Der ARSnova Presenter kann auf zwei verschiedenen Wegen aufgerufen werden. Zum einen direkt aus der ARSnova-Anwendung heraus.

1. Aufrufen der Webseite https://arsnova.uni-halle.de

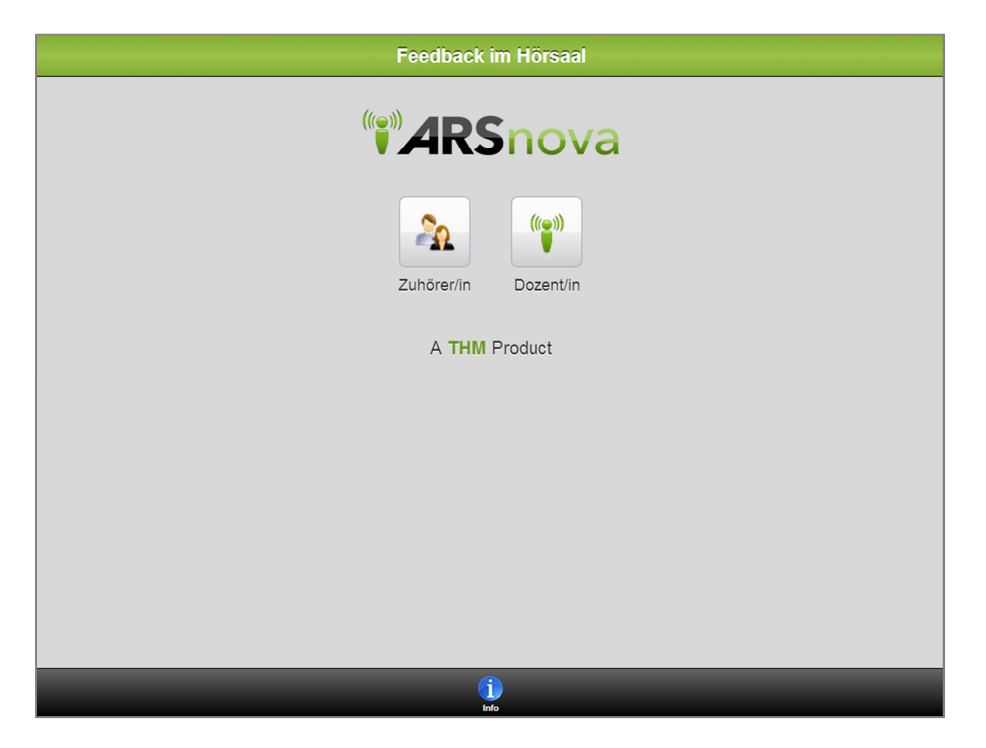

2. Zugang als Dozent/in auswählen

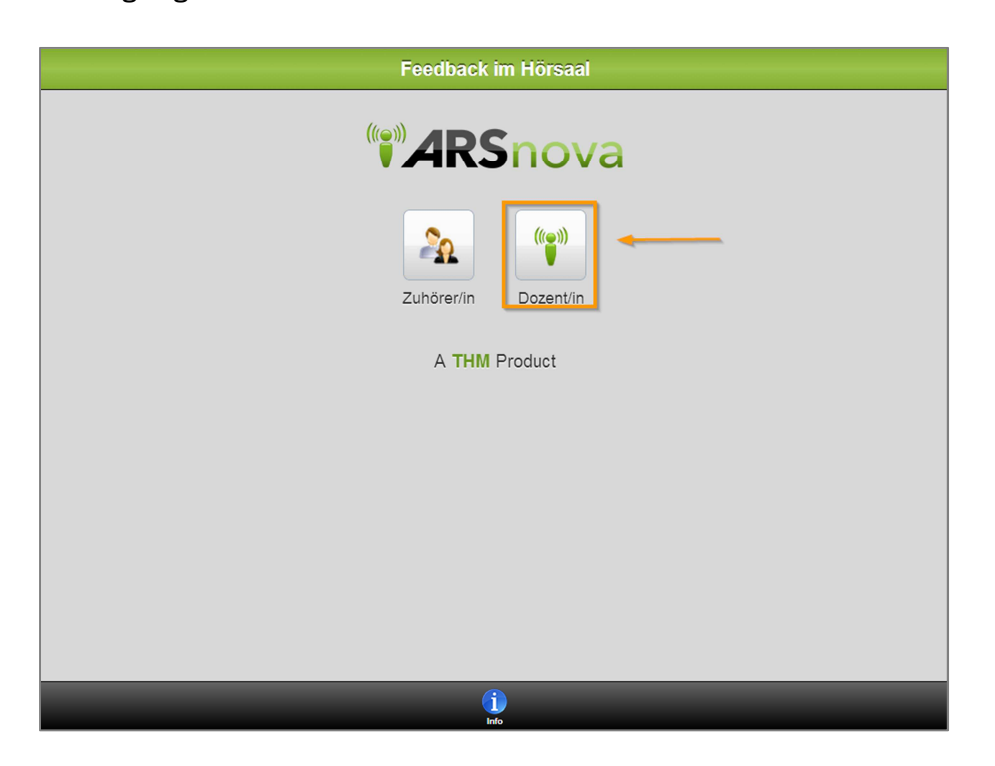

3. Button "MLU Halle" für Uni-Zugang anklicken.

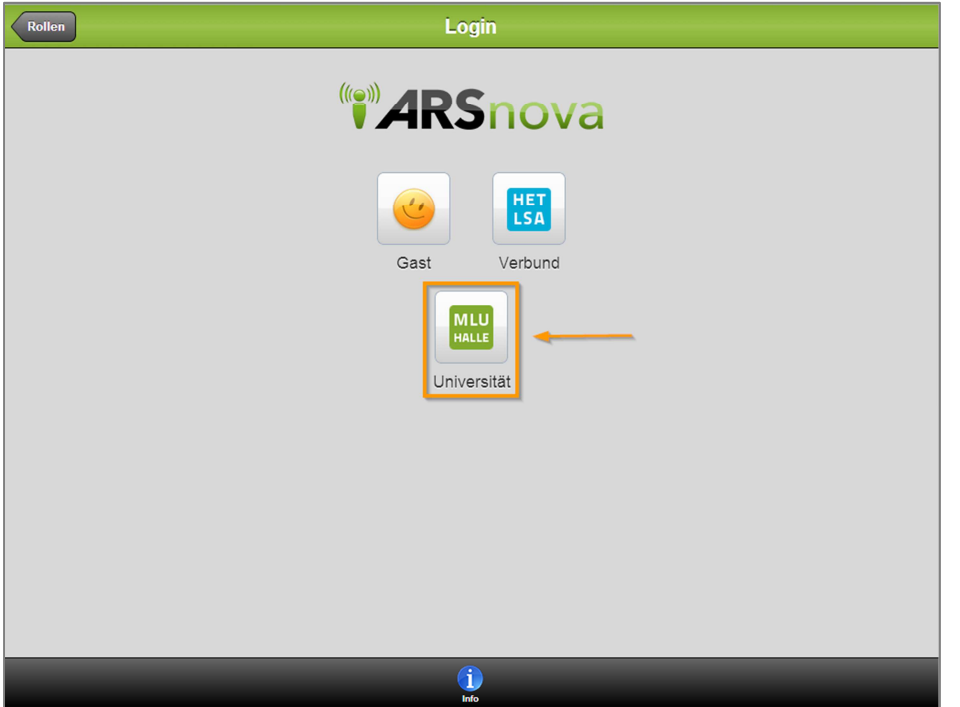

4. Loggen Sie sich mit Ihrem Uni-Kürzel und Ihrem Passwort ein.

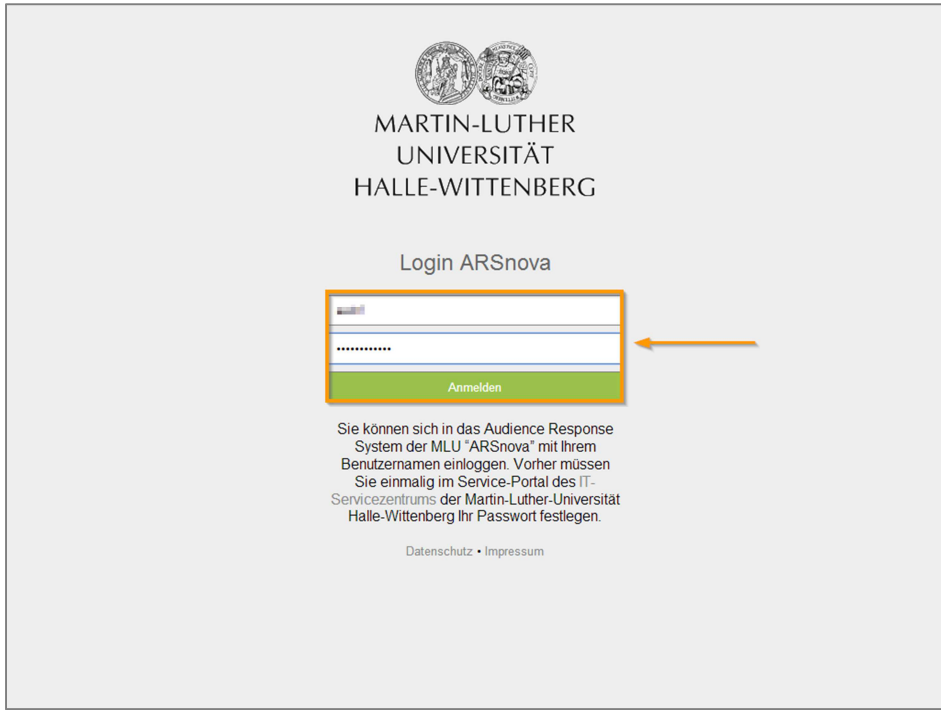

5. Wählen Sie die Session aus, für die der Presenter genutzt werden soll.

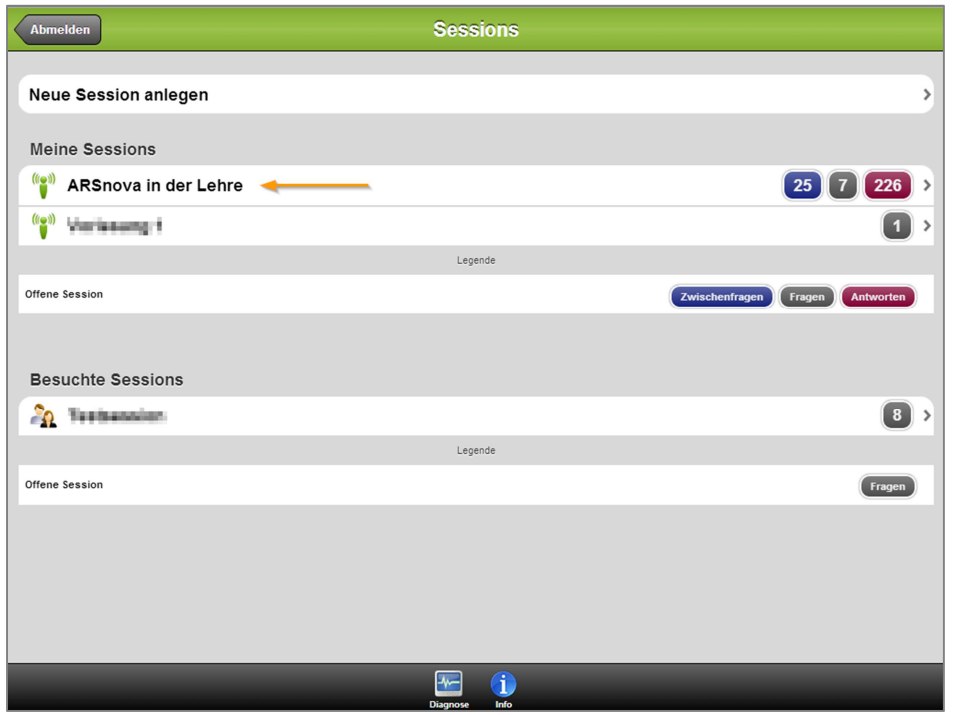

6. In der Session finden Sie oben rechts den Button des Presenters.

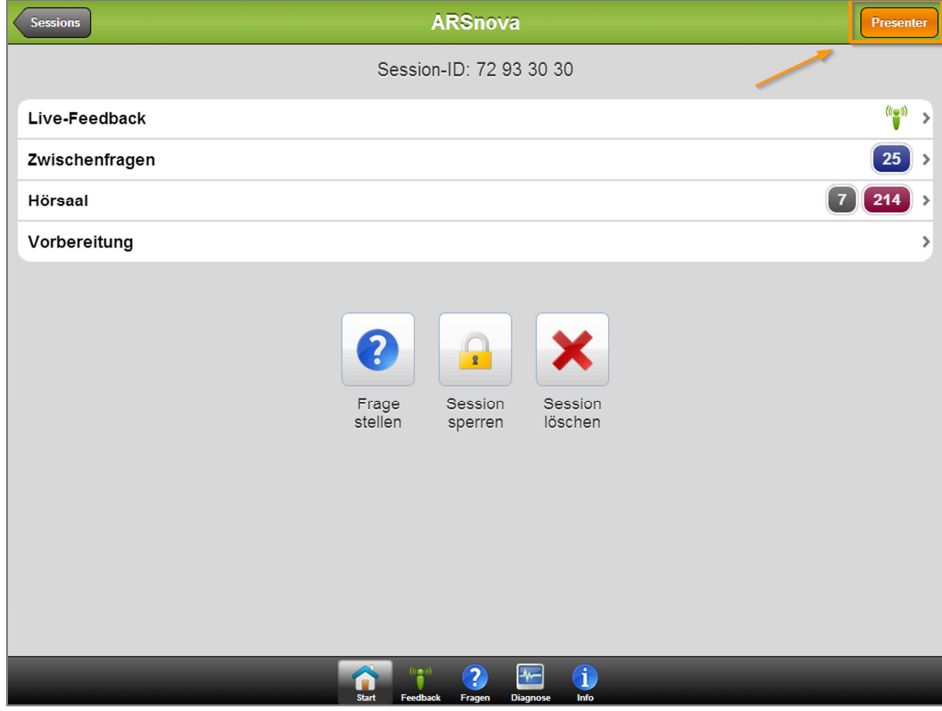

7. Sie gelangen damit im ARSnova Presenter direkt auf die gewählte Session.

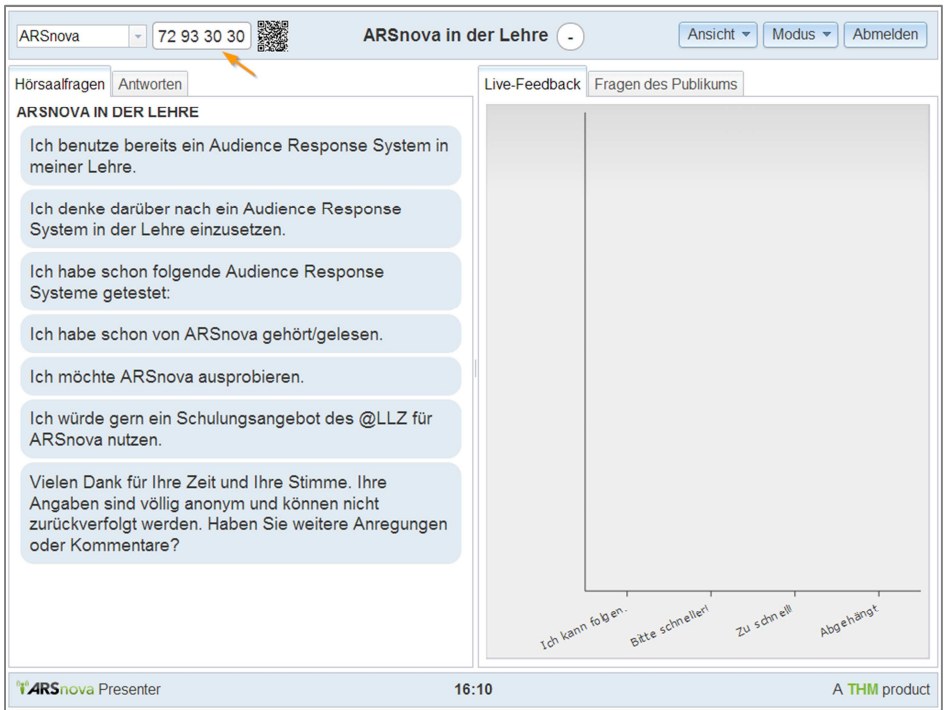

1a. Als Alternative ist es auch möglich, sich direkt über folgenden Link anzumelden https://arsnova.uni-halle.de/presenter/. Hier wählen Sie als Dienst für die Anmeldung "Universität".

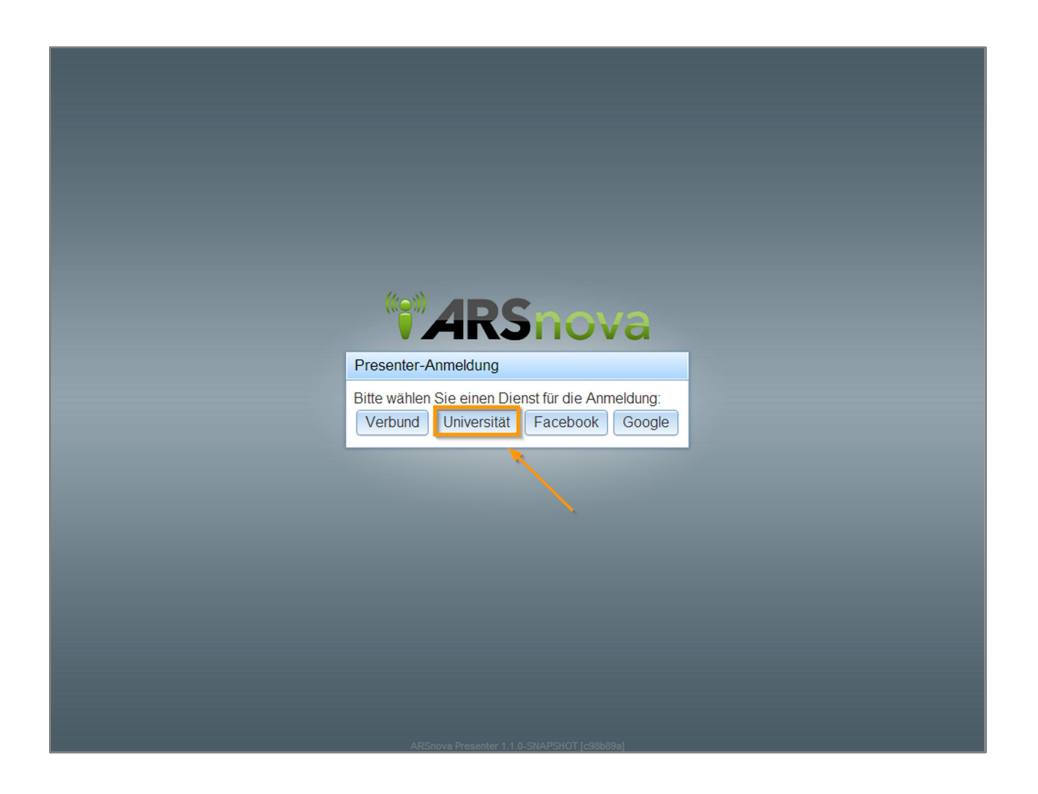

1b. Loggen Sie sich mit Ihrem Uni-Kürzel und Ihrem Passwort ein.

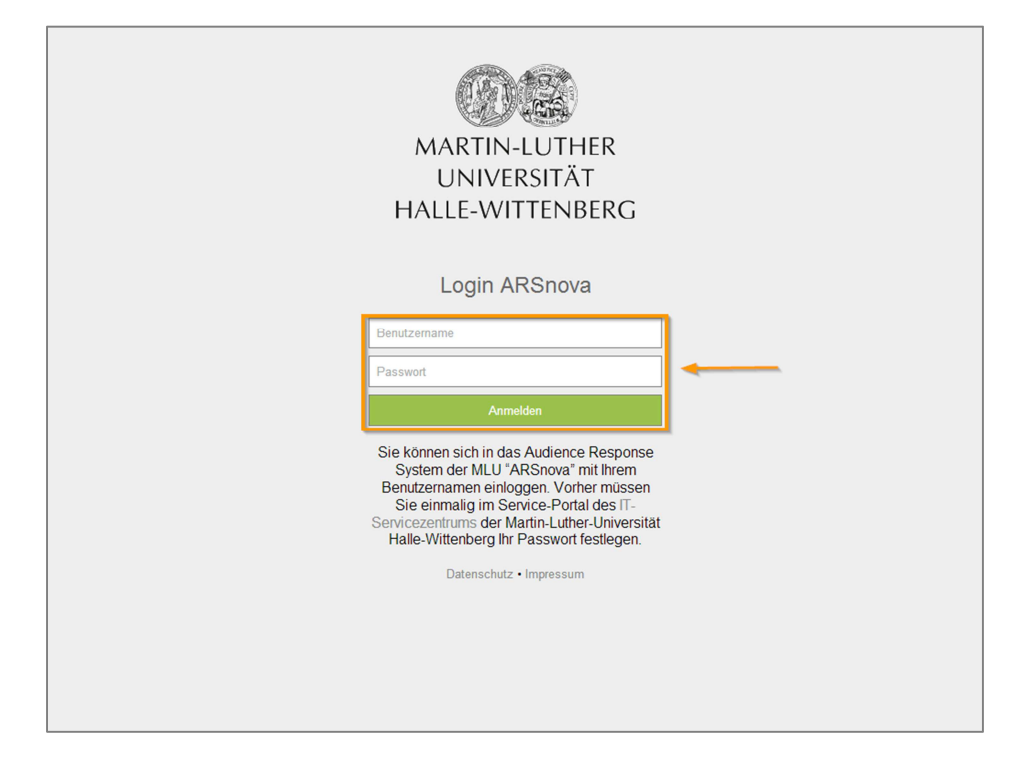

2a. Unter Sessions finden Sie alle Sessions, die Sie bereits angelegt haben. Wählen Sie die gewünschte aus.

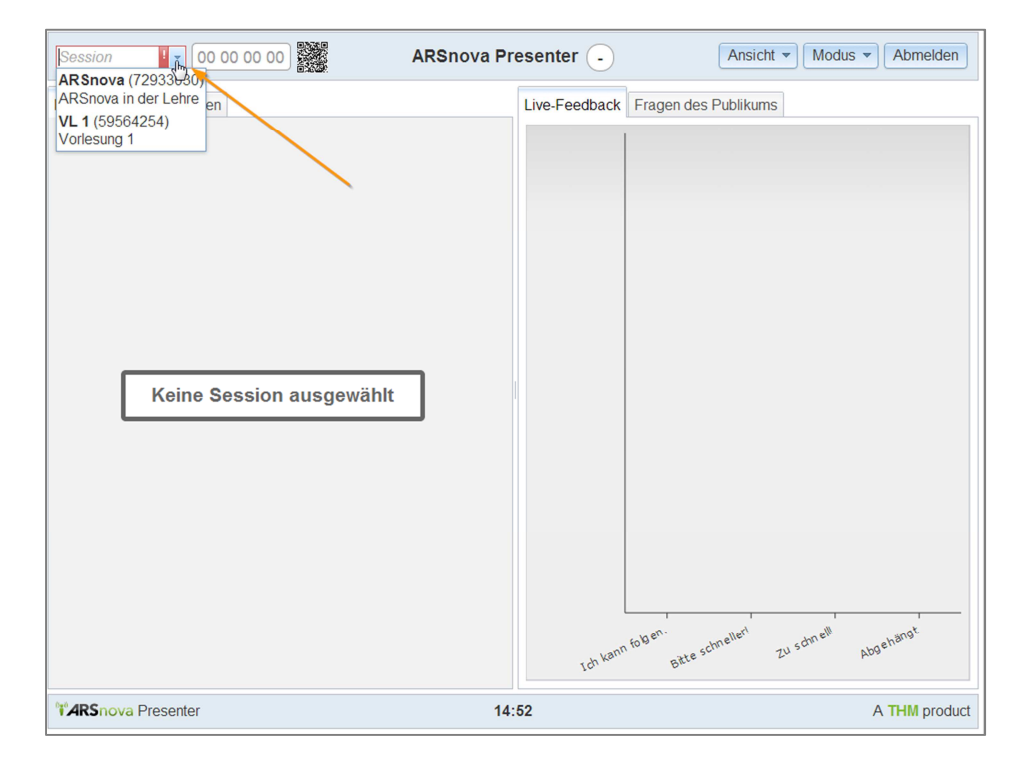

8. Über das QR-Code-Symbol wird der QR-Code und Link für die Teilnehmer ausgegeben. Der QR-Code mit Link kann bei Bedarf mit der rechten Maustaste kopiert oder als Bild gespeichert und in die eigene Präsentation eingebunden werden.

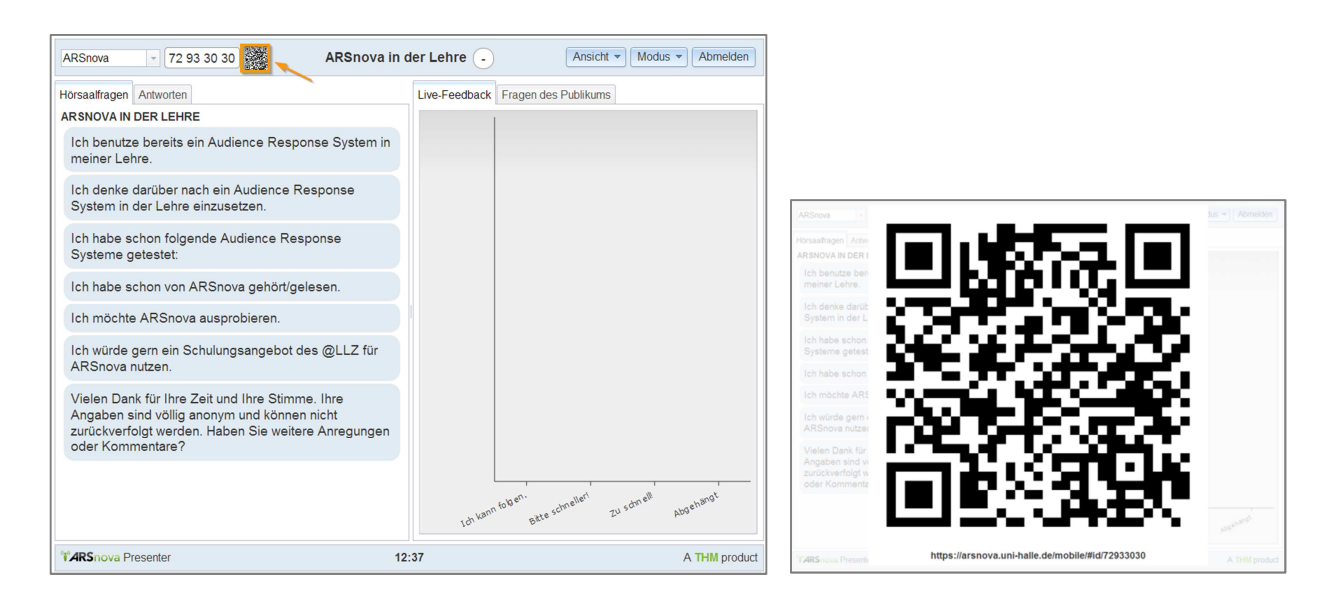

9. Im Presenter sind auf der linken Seite die Fragen der Session und auf der rechten das Feedback der Studierenden dargestellt.

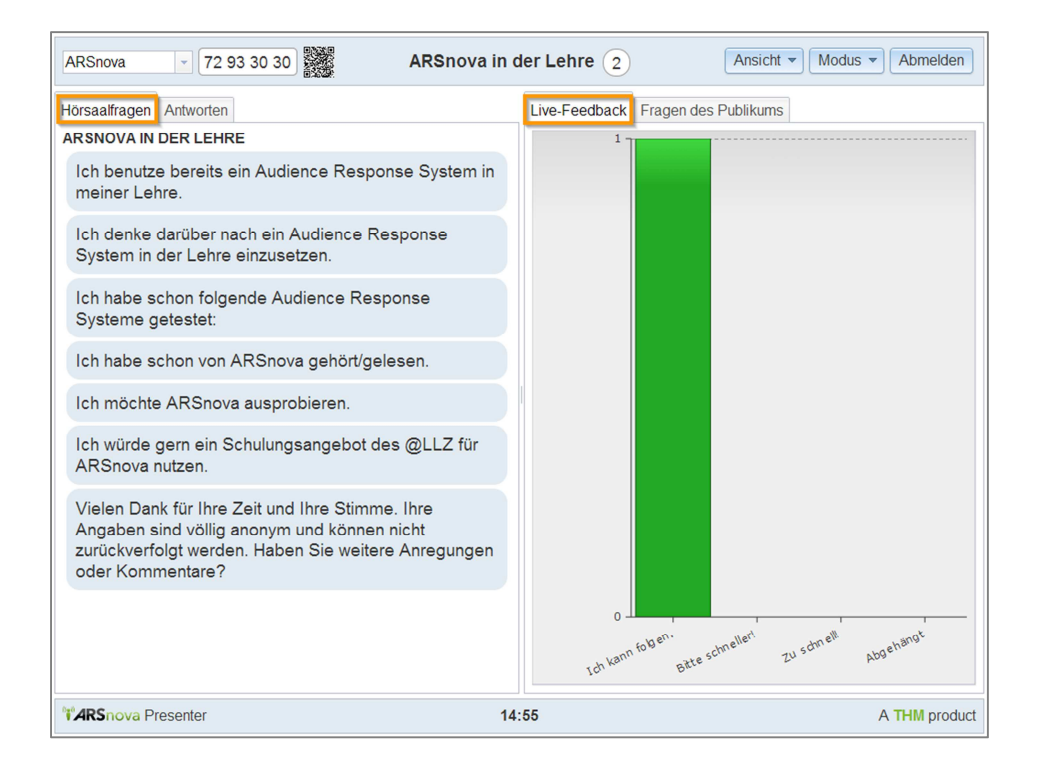

10. Durch Anklicken des Reiters "Antworten" in der linken Hälfte und anschließendes Anklicken des Buttons "Anzeigen" werden die Rückmeldungen der Teilnehmer zu der Frage erhalten.

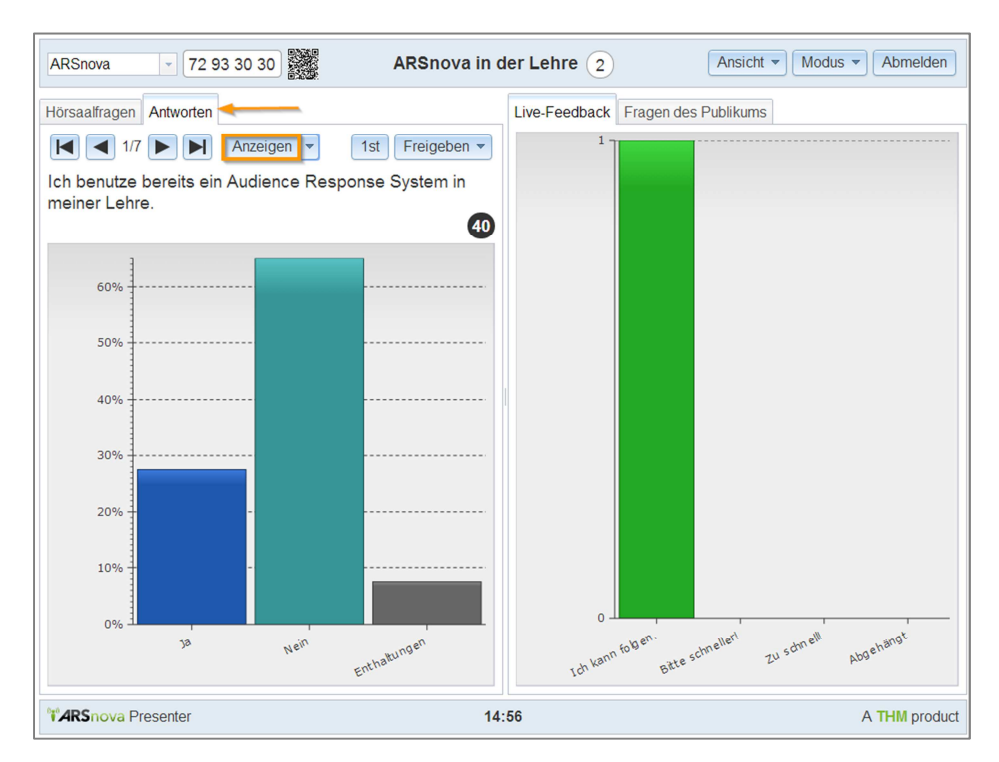

11. Über den Pfeil kann zu den weiteren Fragen gewechselt werden, jedoch muss für die Anzeige der Antworten jeweils "Anzeigen" angeklickt werden.

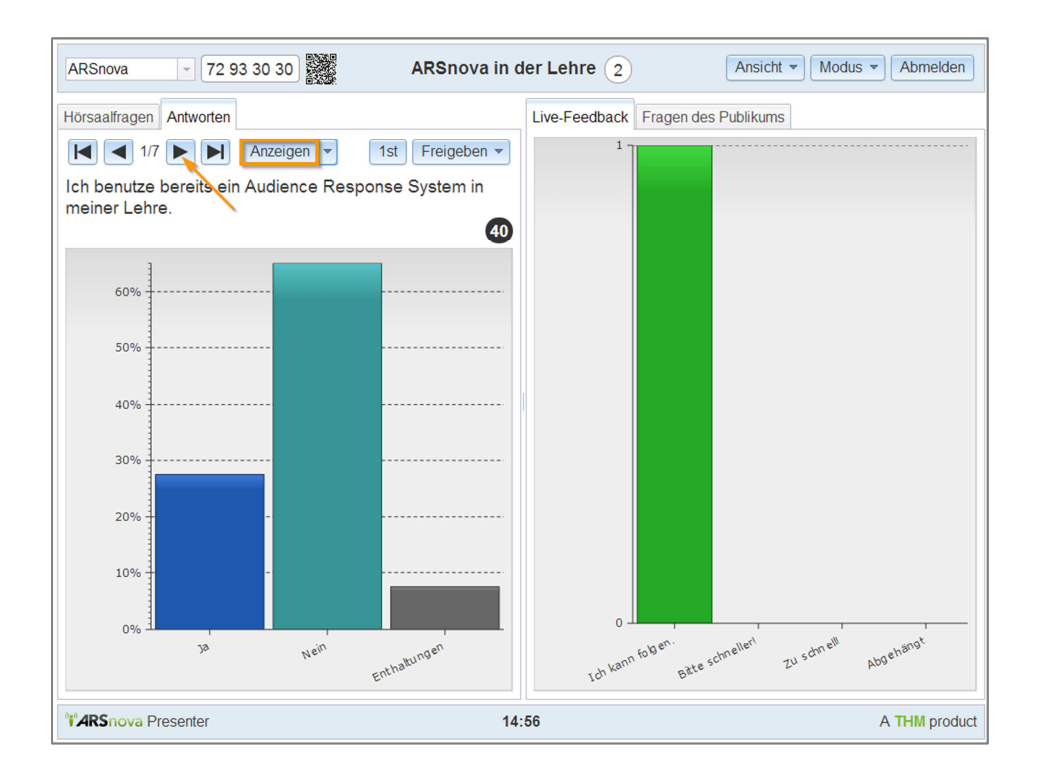

12. Zudem besteht die Option Frage und Antwortstatistik oder nur die Frage oder nur die Antwortstatistik freizugeben.

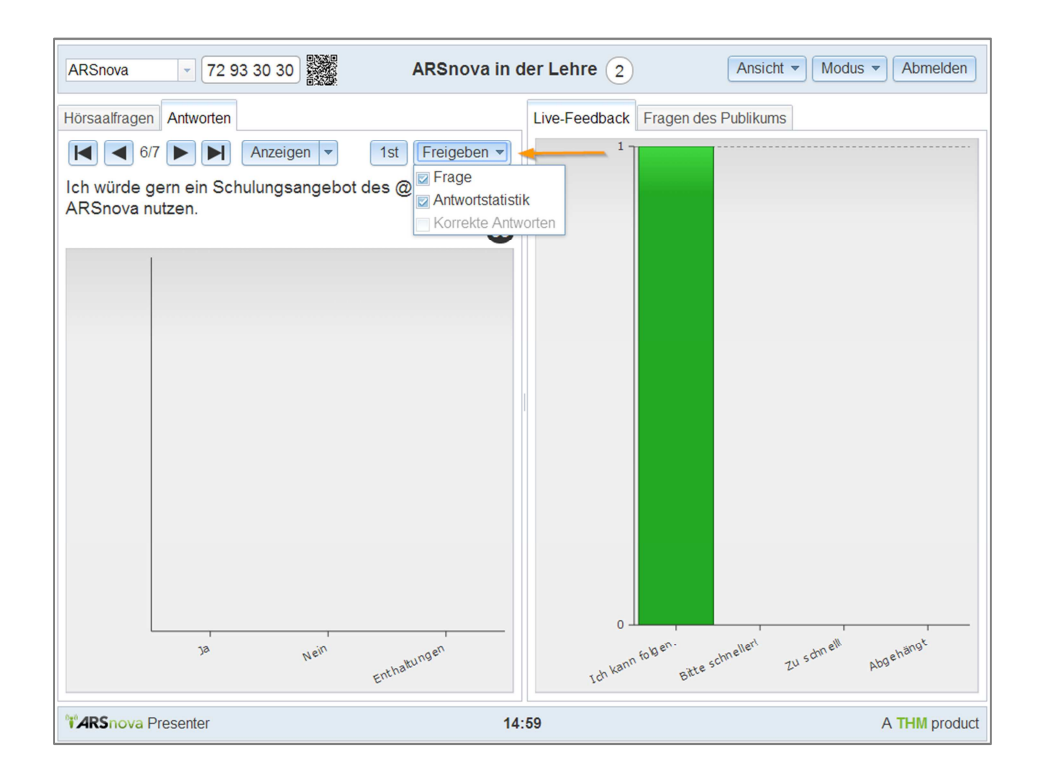

13. Wird eine Frage vor und nach der Diskussion beantwortet, kann über die Anzeigeoption die gewünschte Funktion ausgewählt werden.

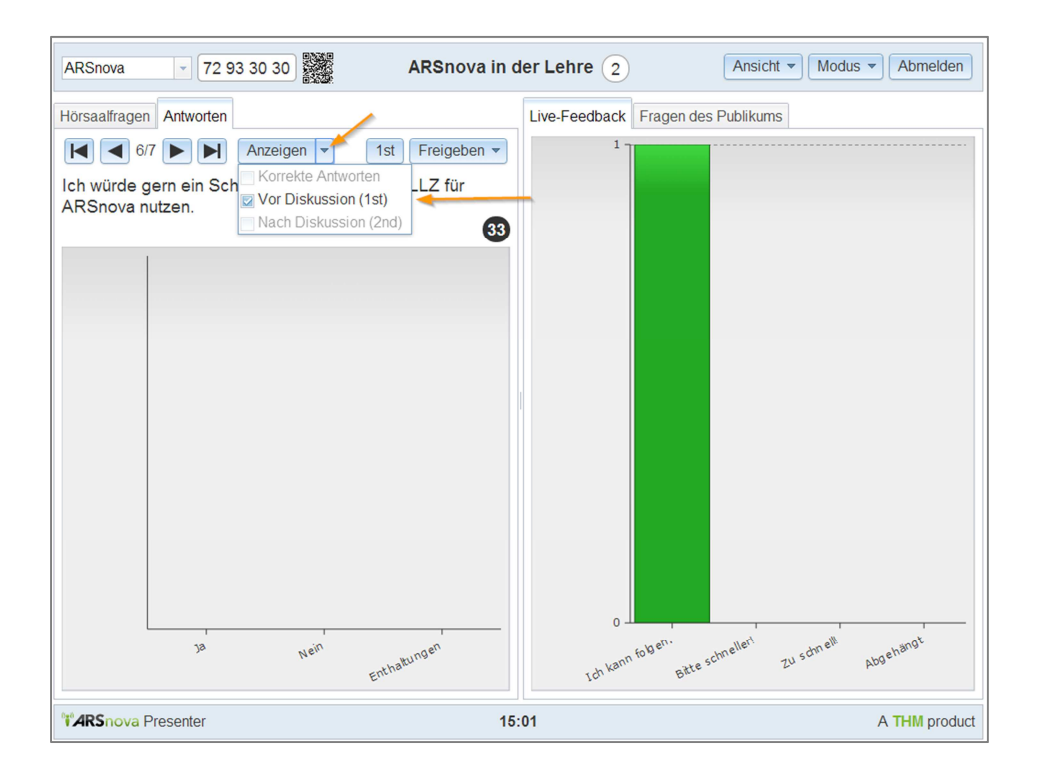

14. Sollen den Teilnehmern der Veranstaltung die Ergebnisse präsentiert werden, eignet sich der Vollbildmodus.

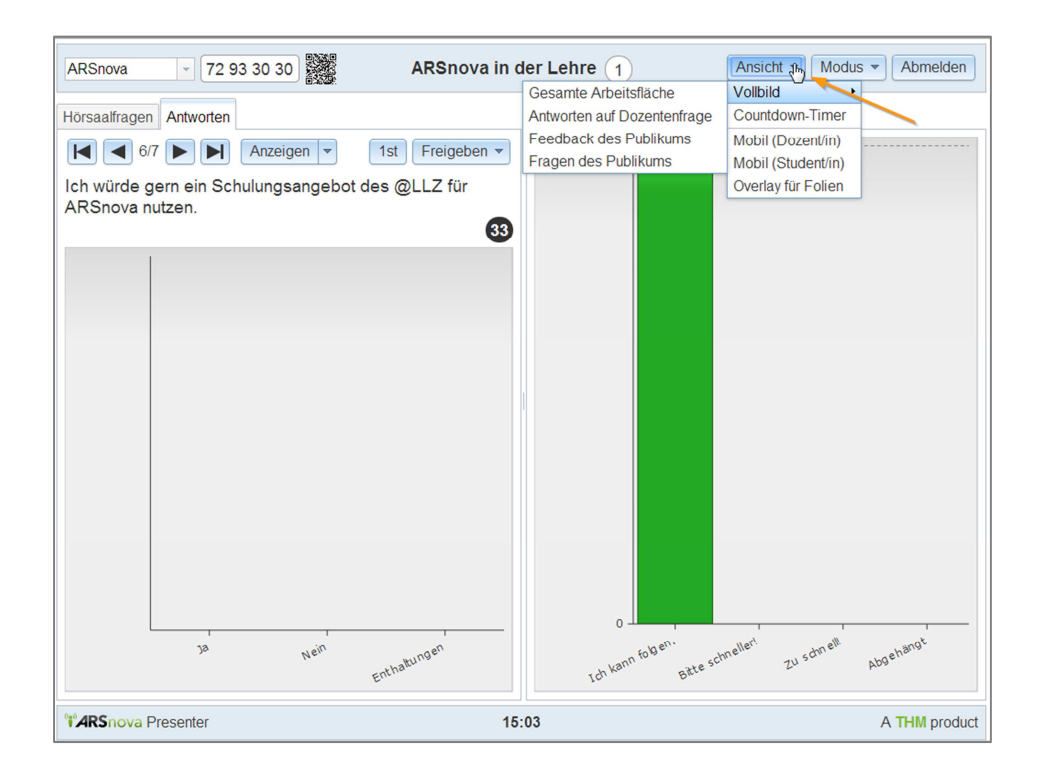

15. In dem gleichen Menü ist auch ein Countdown-Timer zu finden.

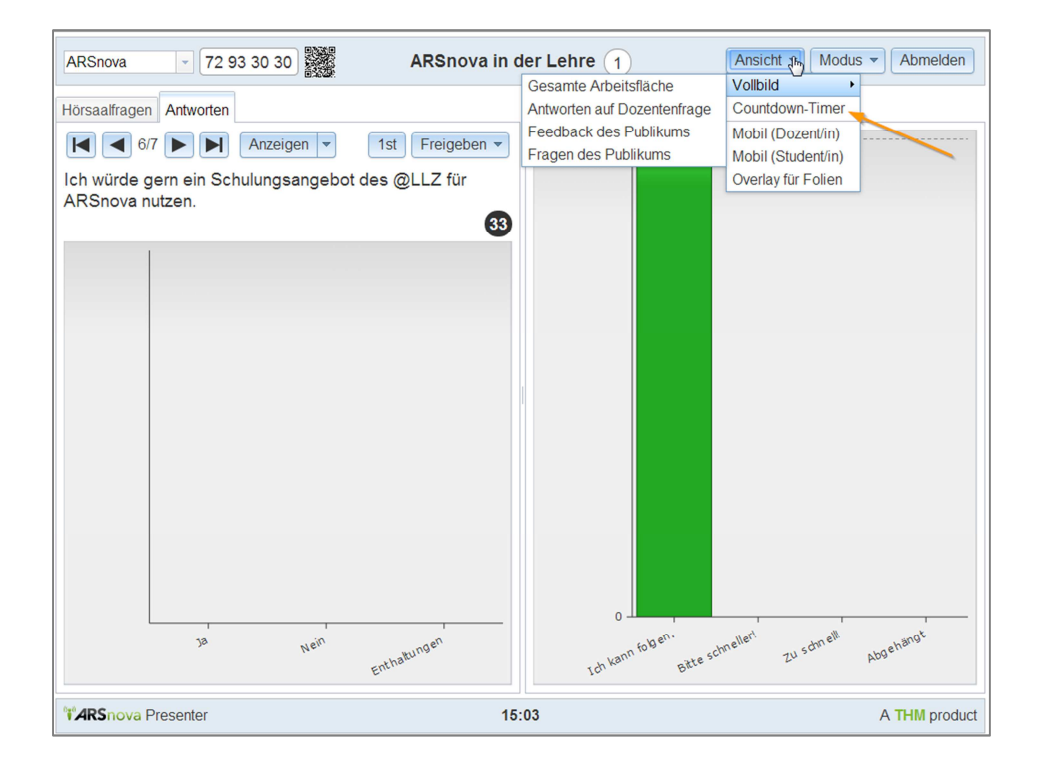

16. Mit dem Countdown-Timer kann während der Veranstaltung eine Zeiteingabe zur Beantwortung der Frage eingegeben und an die Wand projiziert werden.

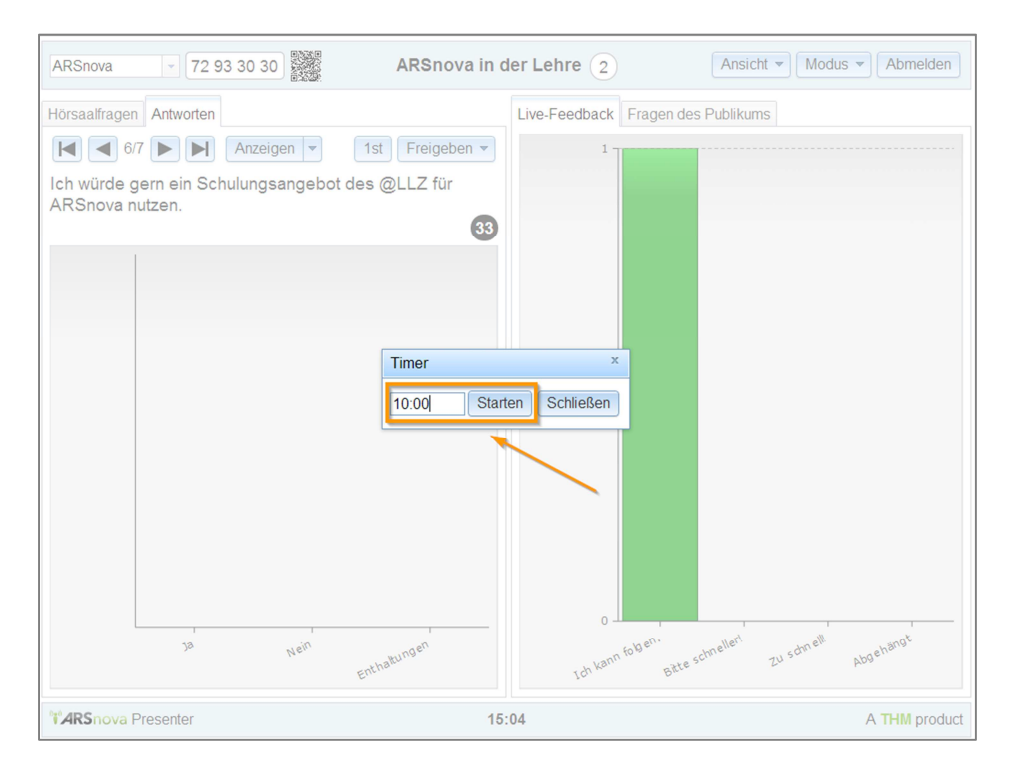

17. Zur Anzeige der Feedbackfragen muss auf der rechten Seite der Reiter "Fragen des Publikums" angeklickt werden. Es werden alle Fragen der Teilnehmer zeitlich aufgelistet. Bei Anklicken des Themas wird die vollständige Frage angezeigt. Wann und ob die Fragen beantwortet werden, obliegt dem Lehrenden. Empfohlen wird die Fragen zu Beginn der kommenden Veranstaltung aufzugreifen.

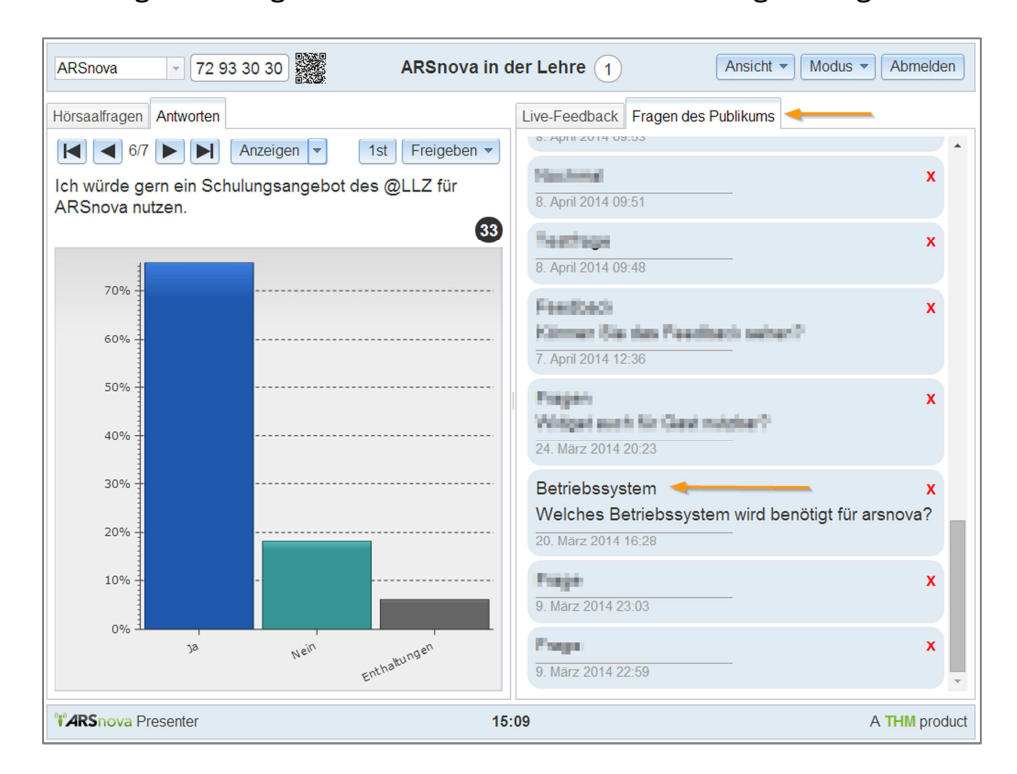

18. Auch über den Presenter können Fragen erstellt werden. Über die Wahl "Bearbeitung" im Menü Modus erscheint auf der rechten Seite ein Eingabemenü.

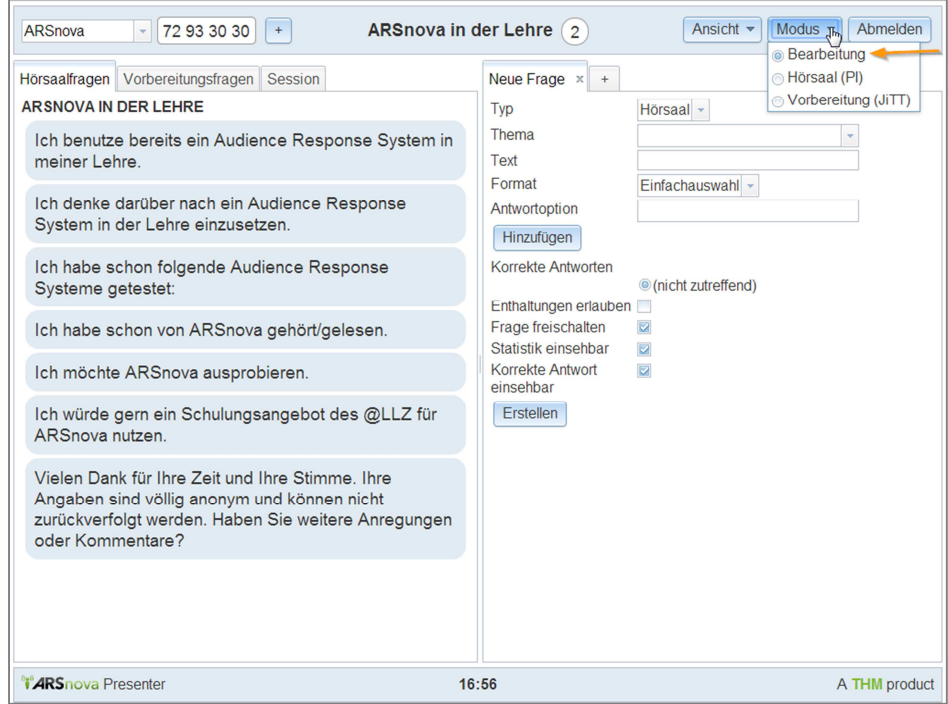

19. Hier müssen alle Felder ausgefüllt werden. Die Pulldown-Menüs bieten eine schnelle Auswahl von Typ, Thema, Format etc..

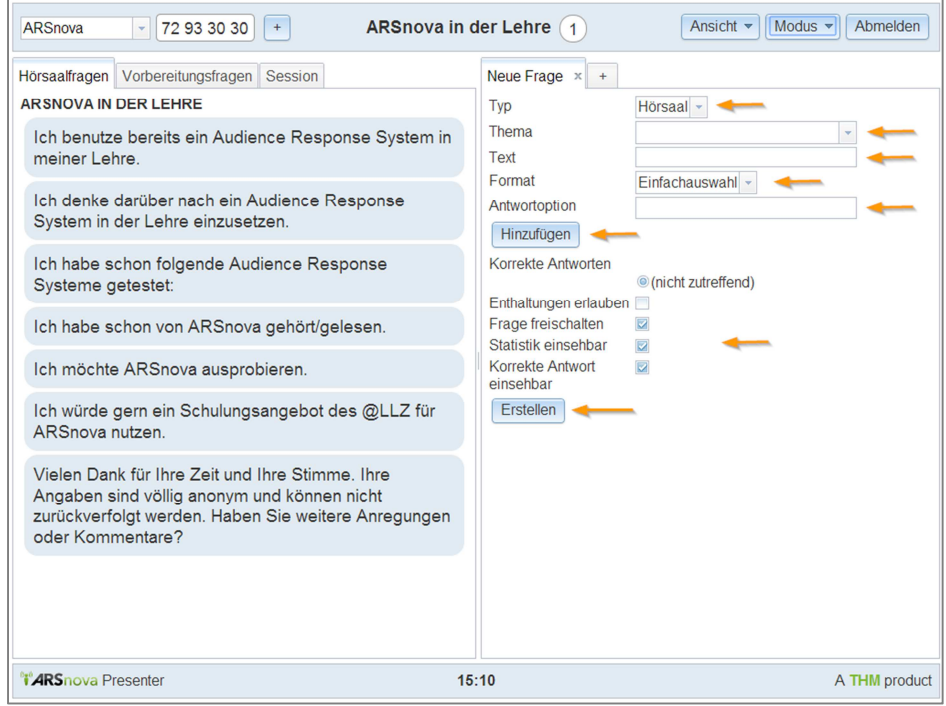

20. Es können zudem weitere Reiter zur Erstellung neuer Fragen geöffnet werden.

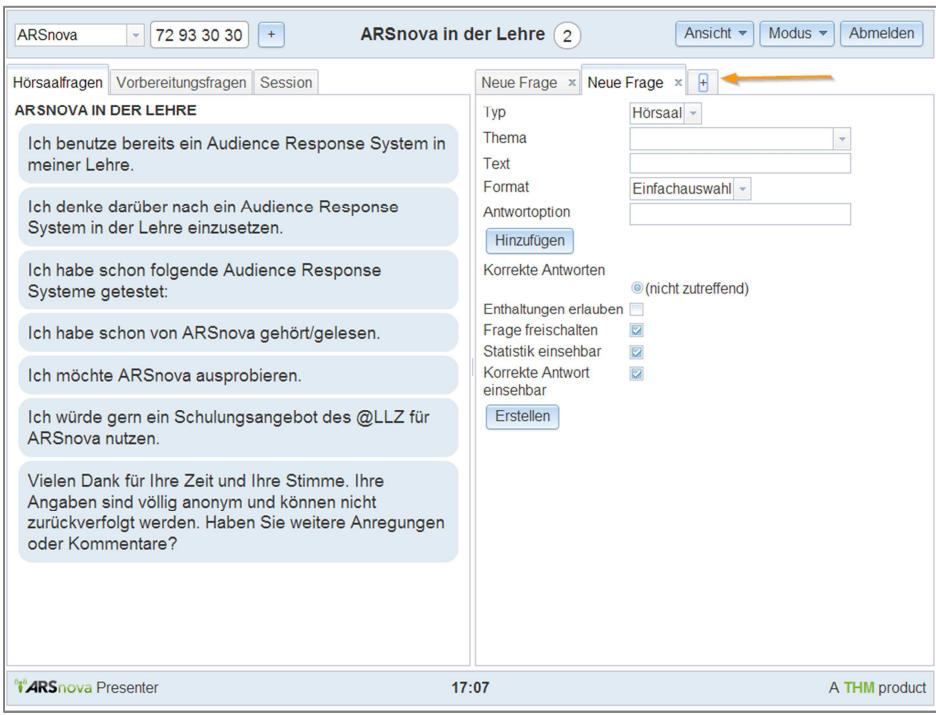